Learning Resource

## **Section 7: Managing Student Assignments**

Activities are assigned to students from My Boardmaker > My Activities, but the assignments are managed within each individual student's profile. To view and manage assignments, Select Students tab > Student Management > Student ID.

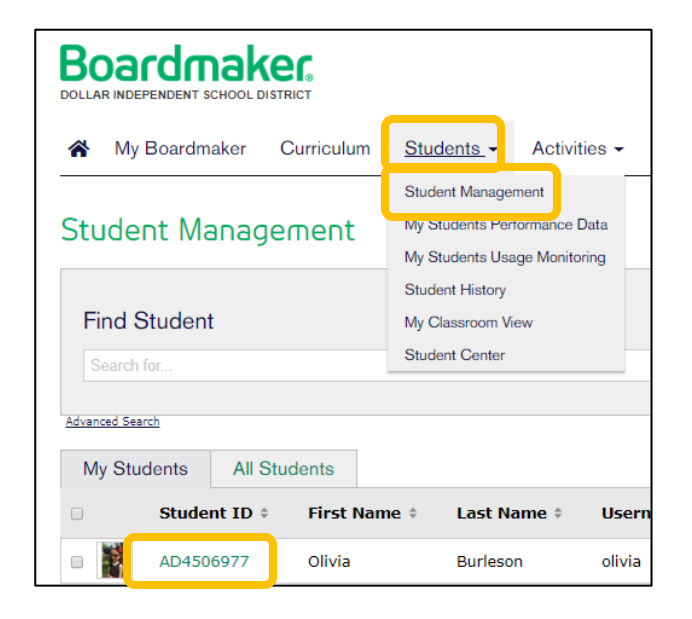

**Boardmaker.** 

Add and Associate IEP Goals with Educational Standards and Assignments

1. Within the student profile, Select IEP Goals tab, then Select Add.

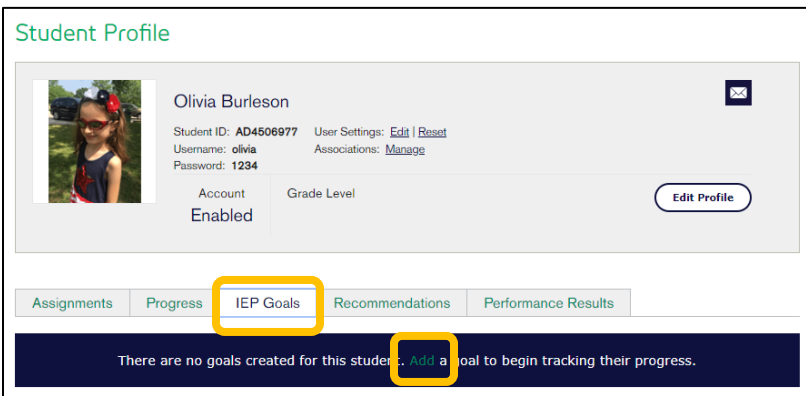

2. Select a sample IEP goal to view and edit sample goals or Select Create new goal to enter your own.

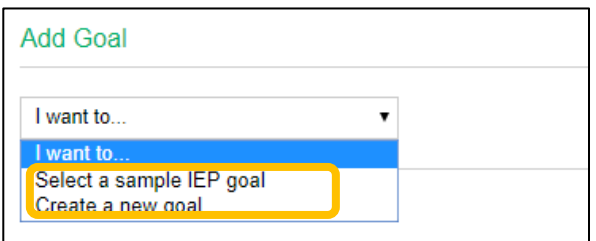

3. Select goals (if using samples) or enter your goals and objectives in text fields (if creating new).

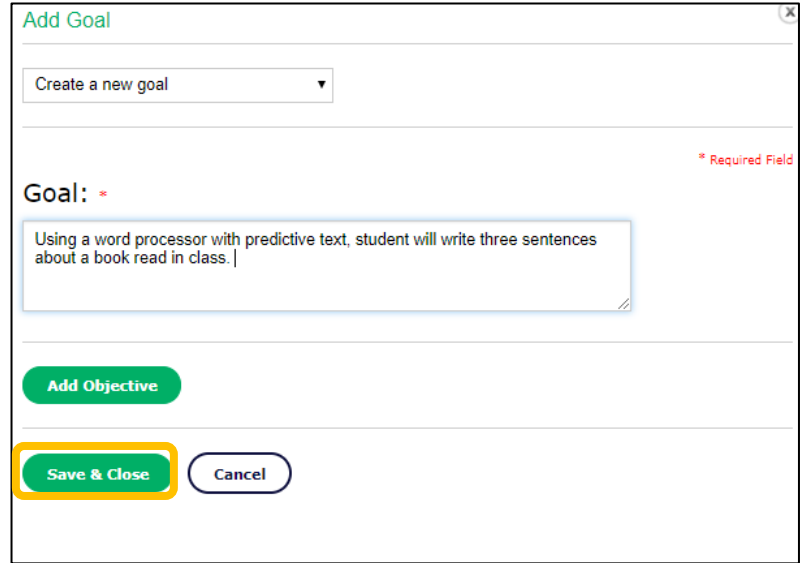

- 4. Select Save and Close.
- 5. To add additional goals, Select Add Goal from the IEP Goals tab.

![](_page_1_Picture_41.jpeg)

- 6. Repeat as needed, beginning with step 2.
- 7. To associate educational standards with goals, select Associate Standard tool from toolbar.

![](_page_2_Picture_33.jpeg)

8. Use the dropdown menus to select standards, grade level, and subject area.

![](_page_2_Picture_34.jpeg)

- 9. Scroll to view goals within your settings and Select Add beside any standard you would like to associate with the goal. You may associate multiple standards. Select Save when complete.
- 10. To associate student assignments to IEP goals, Select Manage from the activity in the Assignments tab.

![](_page_2_Picture_5.jpeg)

11. Select the checkbox for any appropriate goal(s) and objective(s). Use the scrollbar to view more of the student's goals. Select Save and Close when complete.

![](_page_3_Picture_1.jpeg)

## Personalizing Student Settings for Playing Assignments

1. Set the support level for assigned activities when the activity allows it by Selecting Supported Mode or Independent Mode beside the activity.

![](_page_3_Picture_4.jpeg)

2. Personalize the student's User Settings by selecting Edit.

![](_page_3_Picture_6.jpeg)

3. Within User Settings you may change default settings to interface, access, speech settings, and symbol settings by selecting the appropriate tab and making changes.

![](_page_4_Picture_1.jpeg)

## Playing, Removing, or Editing Activity Settings within the Assignment List

![](_page_4_Picture_3.jpeg)

- 1. **Select Play** to preview or play an activity. NOTE: Data is not collected when playing from the assignment list.
- 2. **Select Edit Activity Settings** to make changes to settings including support, feedback, and rewards.
- 3. **Select Remove Activity** to delete the activity from the student's assignments. This does NOT remove it from My Activities.